# ArCADia-3D MAKER

### Podręcznik użytkownika dla programu ArCADia-3D MAKER

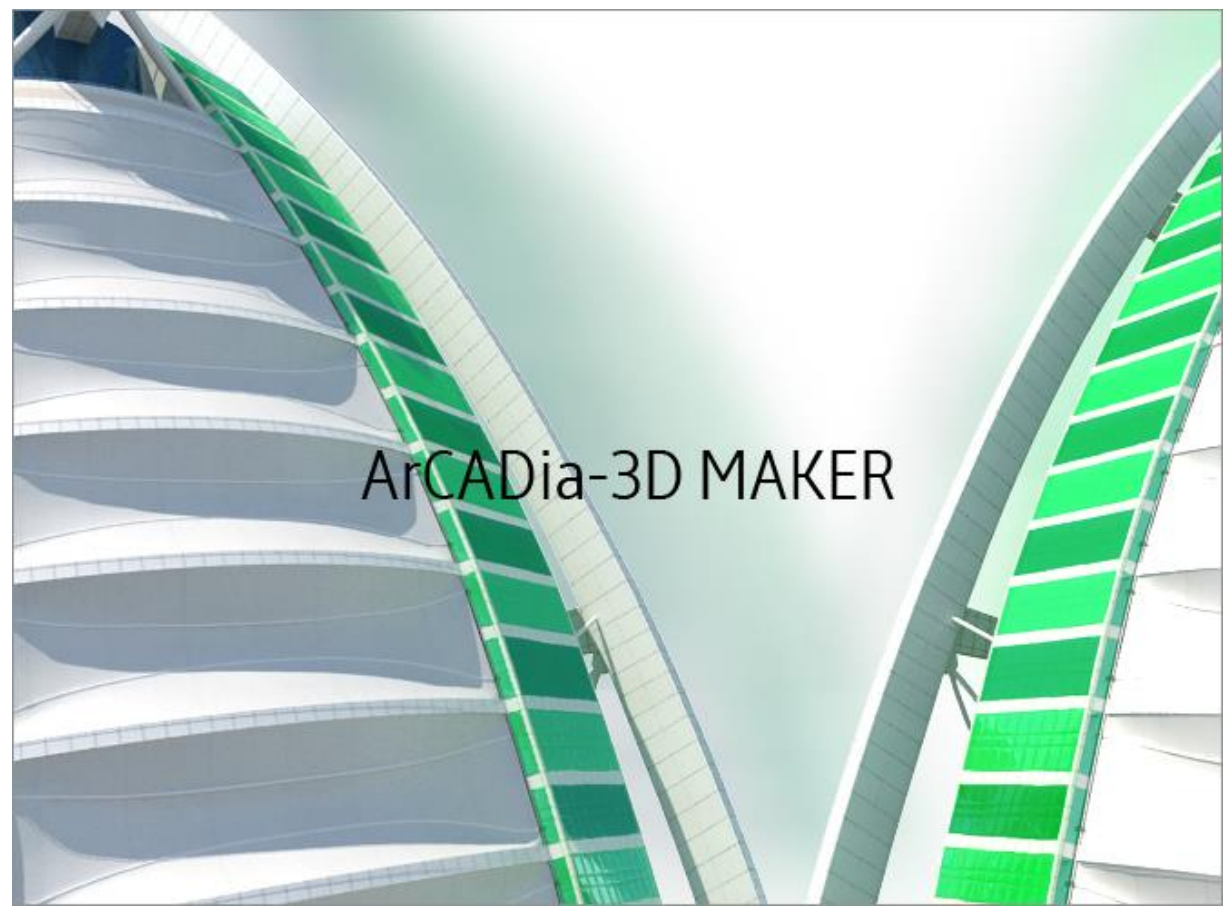

**2019-07-26**

#### Podstawowe informacje o programie

## Spis treści

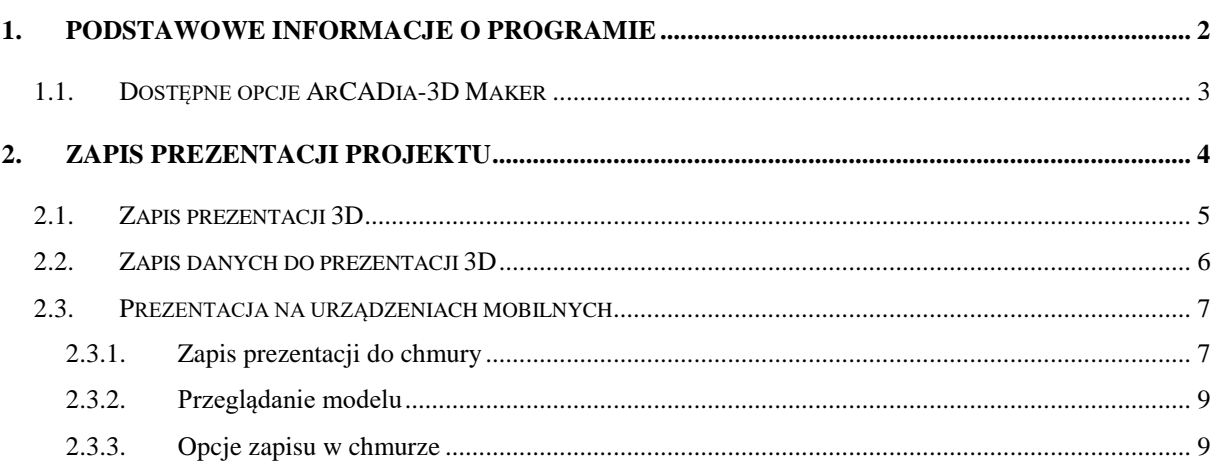

<span id="page-2-0"></span>Podstawowe informacje o programie

## 1. PODSTAWOWE INFORMACJE O PROGRAMIE

Podstawowe informacje o programie

#### <span id="page-3-0"></span>**1.1. Dostępne opcje ArCADia-3D Maker**

*\*BIM* – opcje dostępne dla posiadaczy licencji ArCADia BIM, czyli po zakupie jednego z programów: ArCADia, ArCADia LT lub ArCADia PLUS.

Tab. 1. Funkcje modułu ArCADia-MAKER znajdujące się na wstążce Zarządzaj (ArCADia i ArCADia PLUS) lub Narzędzia główne (ArCADia LT)

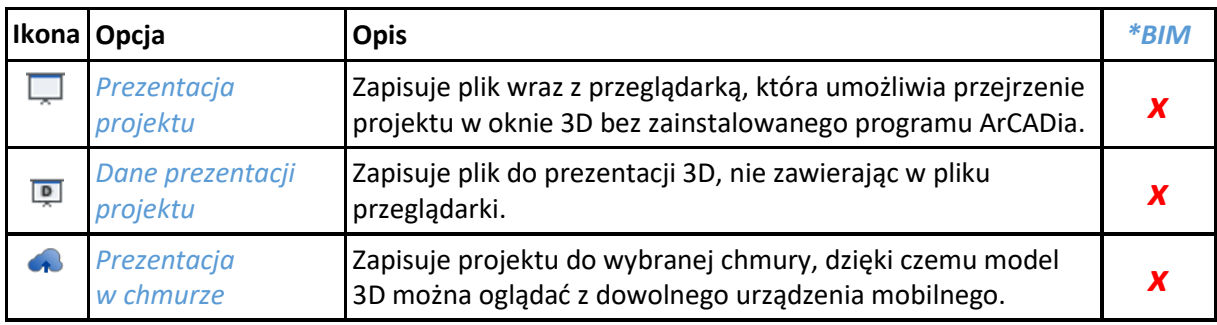

## <span id="page-4-0"></span>2. ZAPIS PREZENTACJI PROJEKTU

System ArCADia BIM od wersji 6.0 posiada nowemoduły: ArCADia-3D MAKER, który dysponuje opcjami zapisu projektu w 3D oraz ArCADia-3D VIEWER, który pozwala na przeglądanie zapisanego w 3D projektu bez konieczności posiadania programu ArCADia.

Do dyspozycji są dwa warianty zapisu prezentacji projektu: z przeglądarką lub bez niej. Przeglądarkę, czyli ArCADia-3D VIEWER, można pobrać ze strony internetowej www.intersoft.pl i zainstalować niezależnie od systemu ArCADia BIM.

#### <span id="page-5-0"></span>**2.1. Zapis prezentacji 3D**

Opcja umożliwia zapis projektu wraz z przeglądarką. Oznacza to, że tak zapisaną prezentację można dać osobie nieposiadającej programu ArCADia, a chcącej obejrzeć projekt. Przeglądarka otworzy okno ArCADia-3D VIEWER i pozwoli na oglądanie stworzonego projektu ze wszystkich stron, jednak bez możliwości jakiejkolwiek zmiany czy zapisu.

#### *Wywołanie:*

ArCADia oraz ArCADia PLUS

- Wstążka *Współpraca* grupa logiczna *Prezentacja Prezentacja 3D*
- Pasek narzędzi *ArCADia-3D MAKER Zapisz prezentację 3D*

#### ArCADia LT

● Wstążka *Narzędzia główne* ⇒ grupa logiczna *Prezentacja* ⇒ ∠ *Prezentacja 3D* 

Po wywołaniu polecenia otworzy się okno zapisu prezentacji, w którym należy wskazać miejsce zapisu i podać nazwę, a następnie zatwierdzić poprzez przycisk *OK*.

Zostanie zapisany plik z rozszerzeniem .exe, które umożliwi otworzenie go na każdym komputerze bez zainstalowanej ArCADii.

Aby obejrzeć prezentację, wystarczy kliknąć dwukrotnie na plik i otworzy się okno ArCADia-3D VIEWER.

*UWAGA: Może się zdarzyć, że przed oknem ArCADia-3D VIEWER zostanie wyświetlony komunikat o braku potrzebnych składników. W takim przypadku na pytanie, czy kontynuować należy wybrać opcję Nie. Wówczas program otworzy stronę, z której należy pobrać i zainstalować potrzebną poprawkę do systemu operacyjnego.*

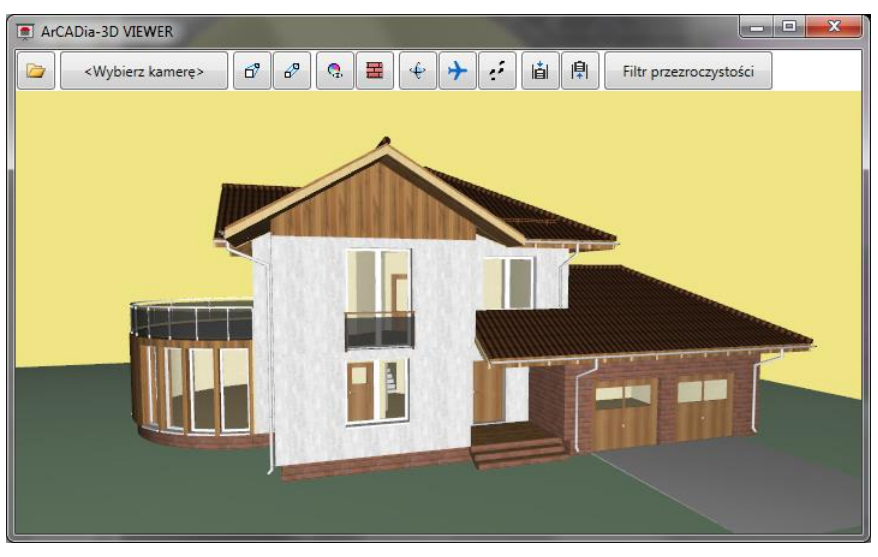

Rys. 1 Okno ArCADia-3D VIEWER z przykładowym projektem

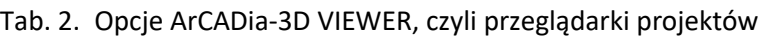

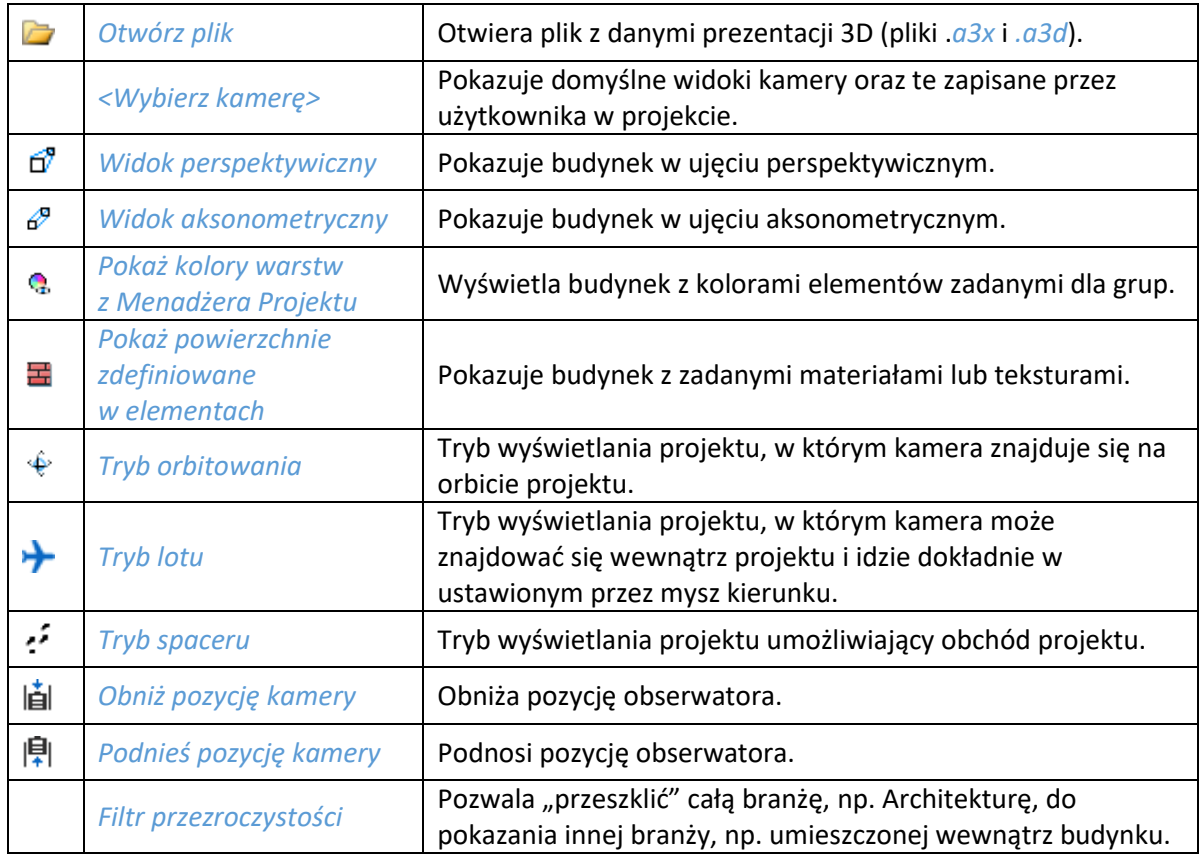

### <span id="page-6-0"></span>**2.2. Zapis danych do prezentacji 3D**

Jeśli chcemy zapisać prezentację projektu dla osoby, która już posiada przeglądarkę projektów ArCADia-3D VIEWER, wystarczy zapisać dane do prezentacji (dzięki czemu plik prezentacji będzie dużo mniejszy i będzie go można przesłać poprzez e-mail).

#### *Wywołanie:*

ArCADia oraz ArCADia PLUS

- Wstążka *Współpraca* grupa logiczna *Prezentacja Dane prezentacji projektu*
- Pasek narzędzi *ArCADia-3D MAKER Zapisz dane do prezentacji projektu*

ArCADia LT

Wstążka *Narzędzia główne*  grupa logiczna *Prezentacja Dane do prezentacji projektu*

Po wywołaniu polecenia zostanie wyświetlone okno zapisu prezentacji, w którym podajemy miejsce i nazwę pliku. Stworzoną prezentację będzie można otworzyć z okna ArCADia-3D VIEWER, z ikony *Otwórz plik*.

#### <span id="page-7-0"></span>**2.3. Prezentacja na urządzeniach mobilnych**

#### <span id="page-7-1"></span>**2.3.1. Zapis prezentacji do chmury**

Do modułu ArCADia-3D MAKER została wprowadzona opcja zapisu prezentacji modelu 3D w chmurze, czyli na zewnętrznym serwerze: Dropbox, Dysk Google lub OneDrive.

#### *Wywołanie:*

ArCADia oraz ArCADia PLUS

- **•** Wstążka *Współpraca*⇒ grupa logiczna *Prezentacja* ⇒ *Prezentacja w chmurze*
- Pasek narzędzi *ArCADia-3D MAKER Zapis prezentacji do chmury*

#### ArCADia LT

**■ Wstążka** *Narzędzia główne* **⇒ grupa logiczna** *Prezentacja* **→** *•**Prezentacja w chmurze* 

Po włączeniu opcji program sprawdza dostęp do serwera. Jeśli nie jesteśmy zalogowani to zostanie wyświetlony poniższy komunikat.

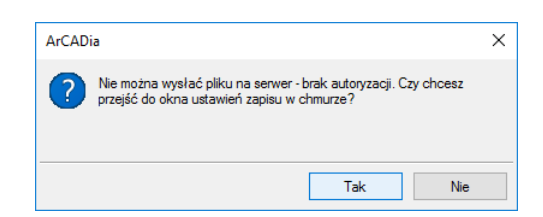

Rys. 2 Okno informujące o braku autoryzacji dostępu do zapisu w chmurze

Wybór serwera zapisu i logowanie powinno się odbyć w oknie *Opcje* pod przyciskiem *Opcje zapisu w chmurze* i jest opisane w rozdziale *Opcje*. Można też wybrać miejsce zapisu i zalogować się po kliknięciu *Tak* na powyższym oknie.

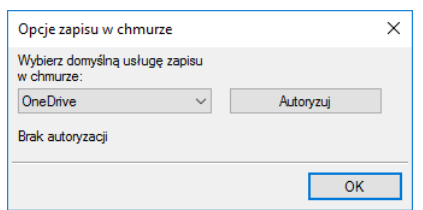

Rys. 3 Okno Opcje zapisu w chmurze

Z listy znajdującej się po lewej stronie okna wybieramy serwer chmury, na który ma zostać zapisany model. Następnie klikając na przycisk *Autoryzuj* przechodzimy do strony logowania, gdzie prócz użytkownika i hasła musimy zgodzić się na przesłanie przez program ArCADia SYSTEM danych. Następnie zostanie wyświetlone okno, w którym należy podać nazwę naszego modelu. Domyślnie zostanie wyświetlona nazwa naszego pliku.

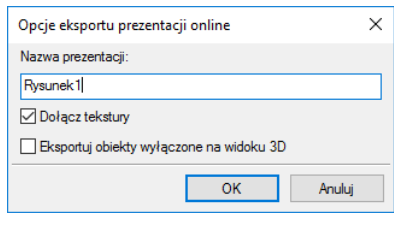

Rys. 4 Opcje zapisu modelu

*Nazwa prezentacji* – nazwa, pod którą zostanie zapisany model 3D.

*Dołącz tekstury* – dołącza do modelu zadane tekstury. Odznaczenie opcji spowoduje zapis białego modelu.

*Eksportuj obiekty wyłączne na widoku 3D* – opcja pomija eksport wyłączonych na widoku 3D elementów, nie będą one widoczne w przeglądarce chmury.

Po kliknięci *OK* zostanie wyświetlone poniższe okno:

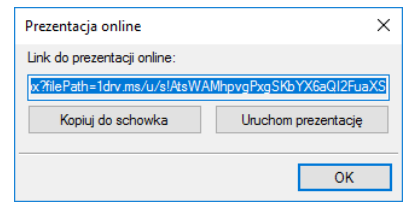

Rys. 5 Okno Prezentacja online

*Kopiuj do schowka* – opcja pozwala na skopiowanie i późniejsze przesłanie linku prezentacji do innej osoby.

*Uruchom prezentację* – opcja otwiera okno ArCADia-WEBVIEWER z zapisanym modelem.

#### <span id="page-9-0"></span>**2.3.2. Przeglądanie modelu**

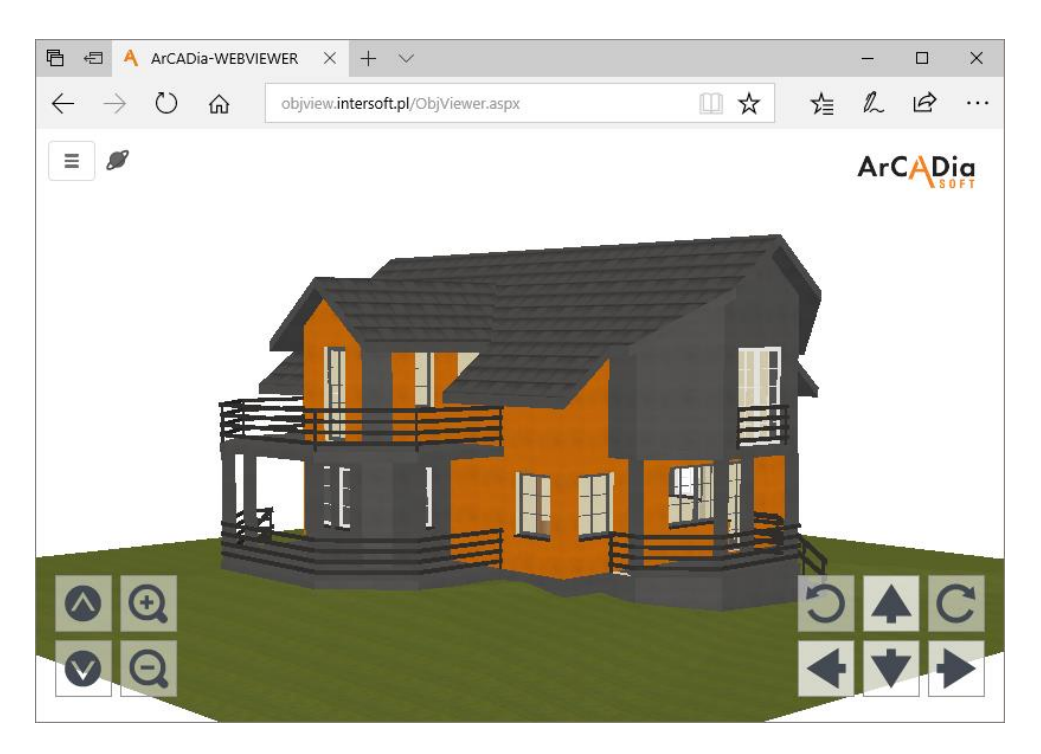

Rys. 6 Okno przeglądarki ArCADia-WEBVIEWER

Powyższą przeglądarkę można uruchomić zarówno na komputerze, jak i na mobilnym urządzeniu. Opcje nawigacji znajdują się po prawej stronie okno, po lewej znajdują się opcje przybliżania i oddania modelu.

Przeglądarka ma opcje analogiczne do widoku 3D znajdującego się w systemie ArCADia i przeglądarki ArCADia-3D VIEWER.

W menu można zmienić *Tryb pracy*, czyli sposób poruszania się po prezentacji. Mamy do dyspozycji *Orbitę*, czyli obrót całego modelu, *Lot*, czyli obchód modelu zgodnie z aktualnym kierunkiem patrzenia oraz *Spacer*, czyli obchód równoległy do poziomu kondygnacji.

W menu znajdują się również filtry pozwalające np. na wyłączenie lub przeszklenie wybranej branży oraz kamery, domyślne i te zapisane w projekcie.

#### <span id="page-9-1"></span>**2.3.3. Opcje zapisu w chmurze**

Moduł ArCADia-3D MAKER ma możliwość zapisania prezentacji projektu w chmurze, dzięki temu z dowolnego urządzenia mobilnego można przeglądać trójwymiarowy model projektu, bez konieczności posiadana na tym urządzeniu programu ArCADia.

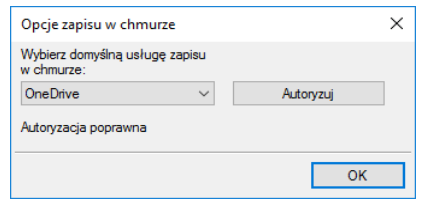

Rys. 7 Okno Opcje zapisu w chmurze

Powyższe okno zostanie wyświetlone po kliknięciu na przycisk *Opcja zapisu w chmurze* z okna *Opcje*. Jeśli przed tym oknem pojawi się komunikat o braku połączenia z serwerem, to po wyświetleniu powyższego okna w jego dolnej części będzie informacja *Brak autoryzacji*. Wówczas należy sprawdzić dostęp do Internetu.

W powyższym oknie możemy wybrać jeden z dostępnych serwerów: *OneDrive*, *Dropbox* lub *Dysk Google*. Po wyborze należy kliknąć przycisk *Autoryzuj* i przejść do okna logowania, w którym należy zezwolić aplikacji na zapis prezentacji w chmurze. Po zalogowaniu będzie można zapisać projekt.

Zmiana usługi zapisu w chmurze, czyli np. wymiana domyślnego serwera zapis odbywa się właśnie w powyższym oknie dostępnym spod okna *Opcje*. Zapis prezentacji projektu natomiast dostępny jest na wstążce *Zarządzaj* lub *Narzędzia główne* w ArCADia LT i jest opisany w rozdziale *[Zapis prezentacji](#page-7-1)  [do chmury](#page-7-1)*.

Jeśli program mimo dostępu do internetu nie będzie mógł uzyskać autoryzacji, należy w oknie *Opcje proxy* zmienić ustawienia. Jeśli ich nie znamy, należy skontaktować się z administratorem sieci.

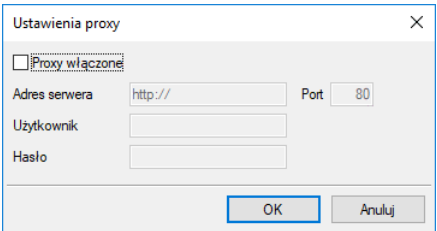

Rys. 8 Okno zmiany ustawień proxy